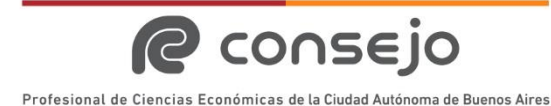

## **Tribunal de Ética Profesional Expediente Digital**

Instructivo Externo-V1

# **EXPEDIENTE DIGITAL – TRIBUNAL DE ÉTICA PROFESIONAL INSTRUCTIVO EXTERNO**

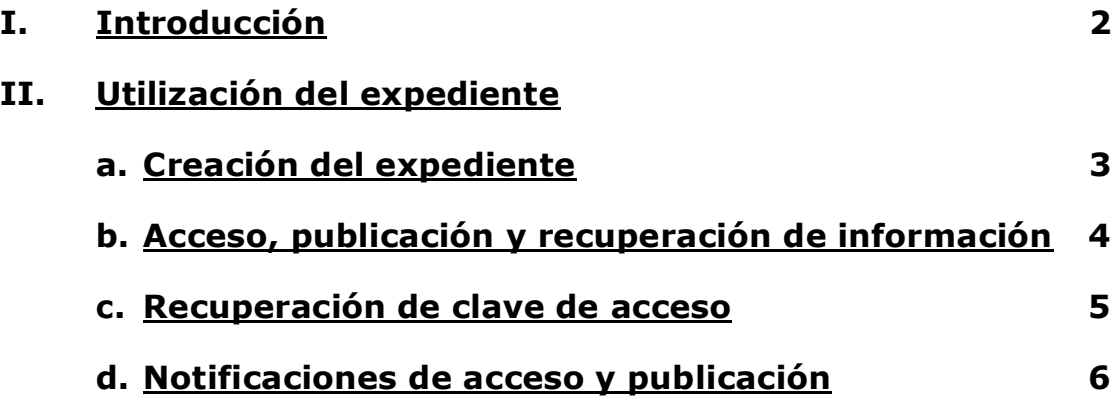

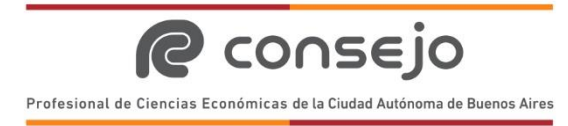

## <span id="page-1-0"></span>**I. INTRODUCCIÓN**

El Expediente Digital es un espacio virtual disponible en el sitio web del Consejo Profesional (www.consejo.org.ar), destinado a compartir información entre el/la Denunciado/a y la Secretaría de Actuación del Tribunal de Ética Profesional (SATEP) que tramita el expediente.

A este espacio acceden exclusivamente las partes involucradas (Denunciado/a y SATEP).

El/la Denunciado/a deben informar una dirección de correo electrónico y definir una clave personal que lo autoriza al ingreso a la plataforma.

Los eventos de acceso y de publicación de información en el Expediente Digital son notificados a la SATEP y al Denunciado/a mediante correos electrónicos que se envían a las direcciones correspondientes.

La gestión de la información se realiza de acuerdo con lo establecido en el Reglamento de Procedimiento Disciplinario.

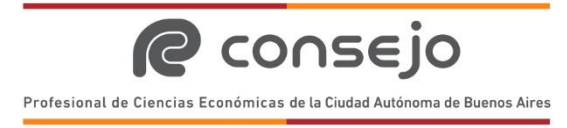

# **Tribunal de Ética Profesional Expediente Digital**

Instructivo Externo-V1

### <span id="page-2-0"></span>**II. UTILIZACIÓN DEL EXPEDIENTE.**

#### **1. Creación del Expediente.**

- a) Con la creación del expediente digital por parte de la SATEP, se envía un mail de notificación a la dirección informada por el/la Demandado/a.
- b) Desde el mail recibido, el/la demandado/a puede acceder a la función que le permite definir una nueva clave personal.
- c) Definida la nueva clave, el sistema envía un mail de confirmación del cambio efectuado.

<span id="page-2-1"></span>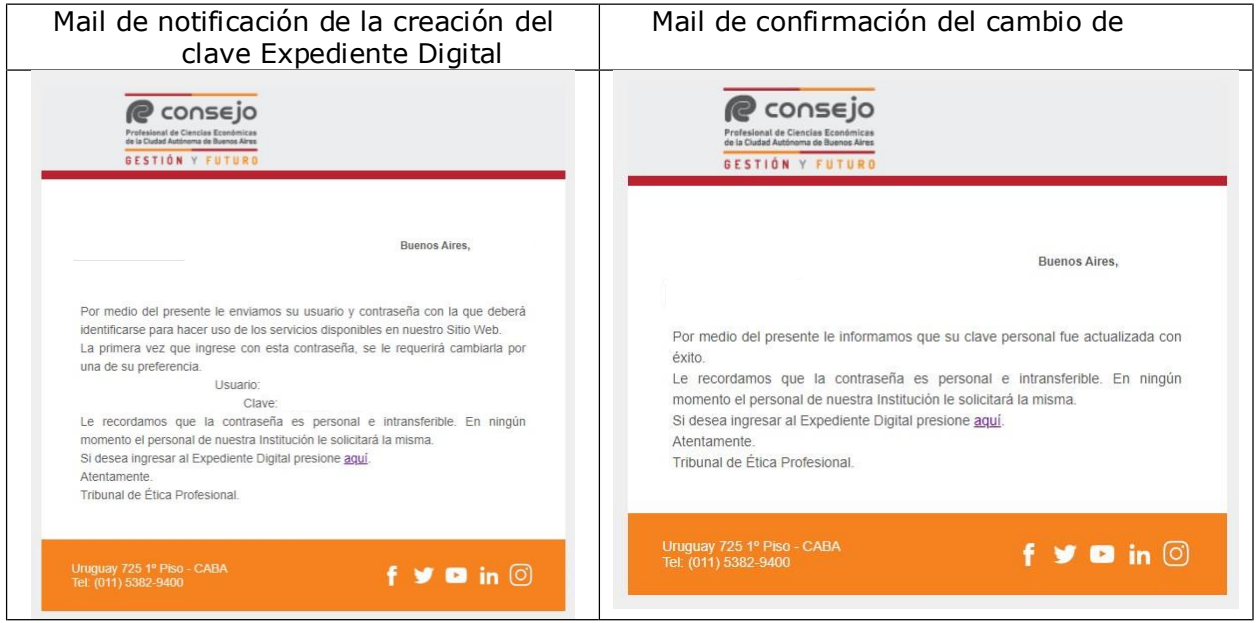

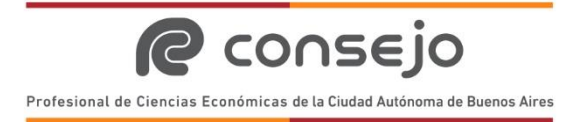

# **Tribunal de Ética Profesional Expediente Digital**

Instructivo Externo-V1

#### **2. Acceso, Publicación y recuperación de información.**

- a) Se ingresa al Expediente Digital a través de la web del Consejo: **[www.consejo.org.ar](http://www.consejo.org.ar/)** > MENU > Institucional >Tribunal de Ética Profesional > Expediente Digital.
- b) Informando los datos del mail declarado, el número de expediente y la clave personal, se visualizan todas las comunicaciones entre la SATEP y el/la Demandado/a.
- c) El/la Demandado/a puede publicar información a través del botón ALTA DE NOVEDAD, con la opción de adjuntar un archivo en formato .PDF.
- d) La descarga de los documentos publicados se realiza con click sobre el icono de .PDF.

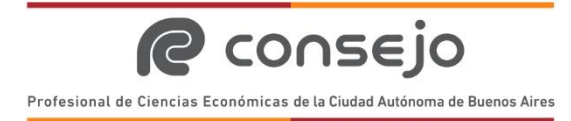

# **Tribunal de Ética Profesional Expediente Digital**

Instructivo Externo-V1

#### <span id="page-4-0"></span>**3. Recuperación de Clave de Acceso.**

- a) Se Ingresa al Expediente Digital a través de la web del Consejo: [www.consejo.org.ar](http://www.consejo.org.ar/) > MENU > Institucional > Tribunal de Ética Profesional > Expediente Digital.
- b) Seleccionando "aquí" para gestionar la recuperación de clave personal, se recibirá un correo electrónico pidiendo la confirmación de recuperación de clave.
- c) Aceptando sobre el link indicado en el correo recibido, se confirma el pedido de recuperación de clave y se recibirá un correo electrónico que contiene usuario y<br>una nueva contraseña para ingresar al expediente digital. Luego de su una nueva contraseña para ingresar al expediente digital. Luego de primera utilización, debe modificarse la contraseña.

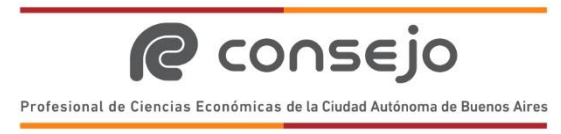

# **Tribunal de Ética Profesional Expediente Digital**

Instructivo Externo-V1

#### <span id="page-5-0"></span>**4. Notificaciones de Acceso y Publicación**

a) Se recibirá una NOTIFICACIÓN de **acceso** al expediente digital como control de uso de la clave de el/la Demandado/a.

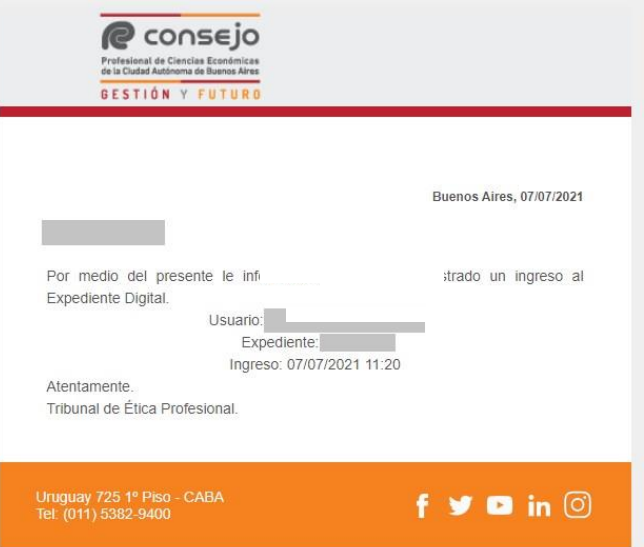

b) Se recibirá una NOTIFICACIÓN por cada **publicación** que realice el Tribunal de Ética Profesional en el expediente digital.

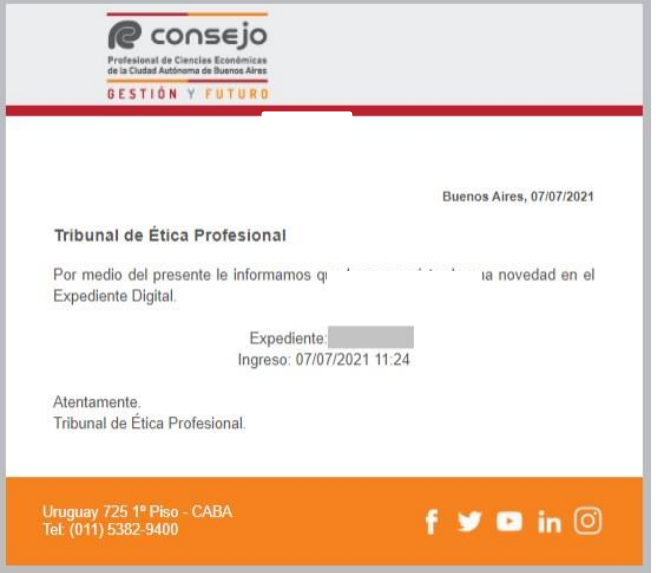